$\vec{v}$  คว**ัตถุให้อยู่ในแนวเดียวกัน** เช่น ต้องการปรับตัวแปร $_{\text{date}}$ ให้อยู่ในแนวเดียวกับ $_{\text{doc\_no}}$  <u>Acc-GL</u>

**Comment** Report

Size

Horizontal Spacing

Vertical Spacing

**L** Bring to Front

<sup>D</sup>a Send to Back

**H** Group

时Ungroup

 $C$ bi+G

 $C<sub>tr</sub>(+1)$ 

 $1.$ ให้คลิกที่<u>วัตถุ</u>ตั้งแต่ 2 วัตถุขึ้นไป ให**้ Active** (มีจุดดำขึ้นที่ขอบของวัตถุ)

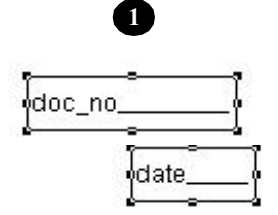

File Edit dectrin unfastia set <sup>22</sup> Window Contr **3**

AU

doc no

doc no

date

 $\P$  /  $\circ$  X x

 $\cdot$  1

Report Designer - jrful-061223-4333.frx - Acc-GL

**5**

- กดแป้ นคีย์บอร์ด **Shift** ค้างไว้ <sup>-</sup> คลิกที่ doc no และ date (ให้ Active) - จากน<sup>ั</sup>้น ปล่อยแป้นคีย์บอร์ด**Shift** 

ign Left Side

▶ E Aign Right Sides

I TT Align Top Edges

DI Align Bottom Edges **Align Vertical Centers** 

图 Center Vertically

Center Horizontally

0 Align Horizontal Centers

**4**

 $-|B|$ 

 $1<sub>1</sub>$ 

- **2.**คลิกเมนู **Format**
- **3.** คลิกที่ Align

# $4.$  คลิกที่ <u>Align Left Sides</u>

 (เป็นการปรับไปทาง-ด้านซ้ายสุด) เพืÉอปรับให้ ตัวแปร **date** อยู่ใน แนวเดียวกับ ตัวแปร **doc\_no**

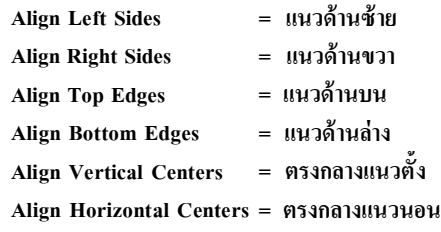

## **5.** เสร็จแล้ว ให้จัดเก็บโดยคลิก **Save**

 - ถ้าต้องการออกจาก **Report Designer** ให้กดแป้ นคีย์บอร์ด **Esc**

### สําหรับการจัด **เส้นแบ่งคอลัมน์** ให้ทุกเส้นอยู่ในระดับเดียวกัน ก็สามารถใช้วิธีดังกล่าวได้เช่นกัน

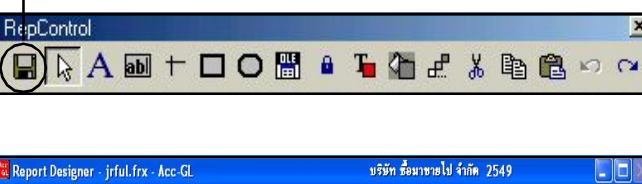

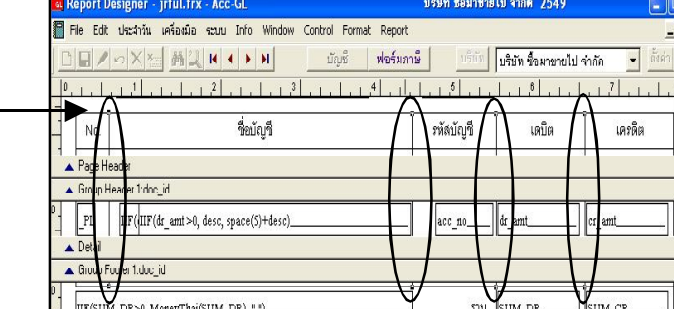

 $|E|$